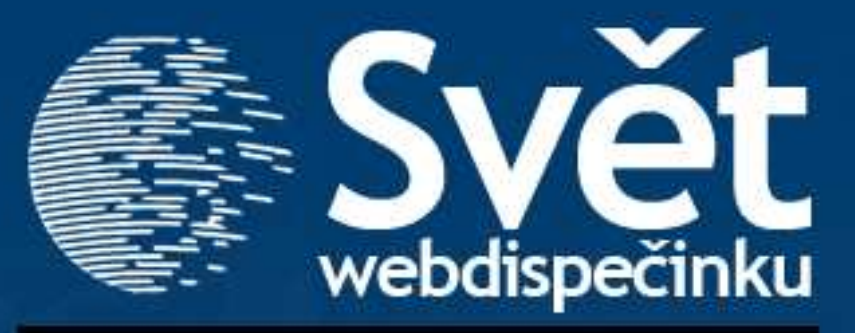

## **5/2011 - KVĚTEN**

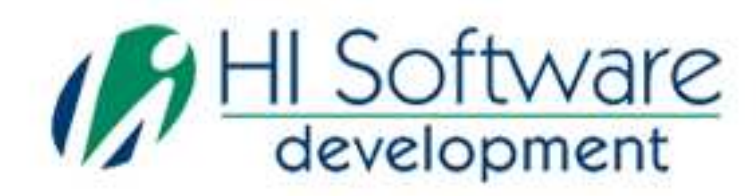

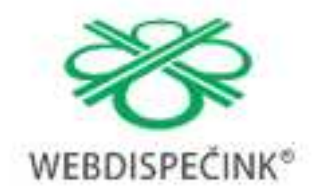

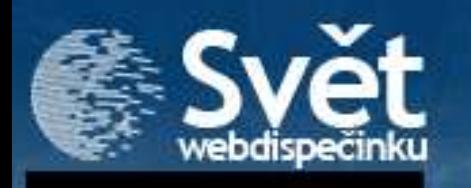

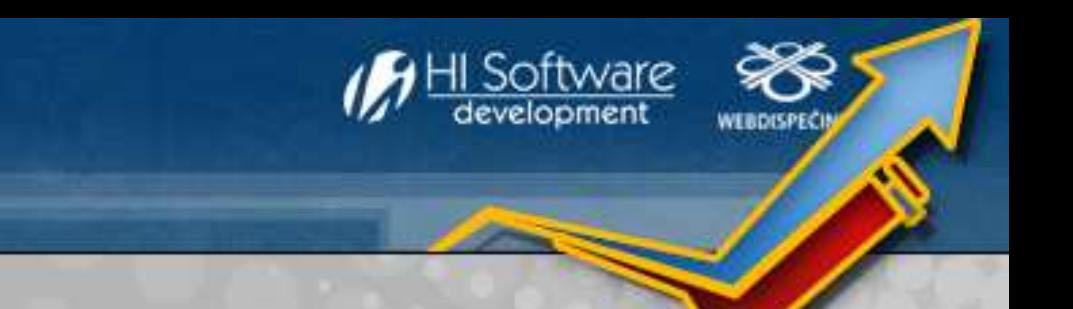

# **VÍTEJTE**

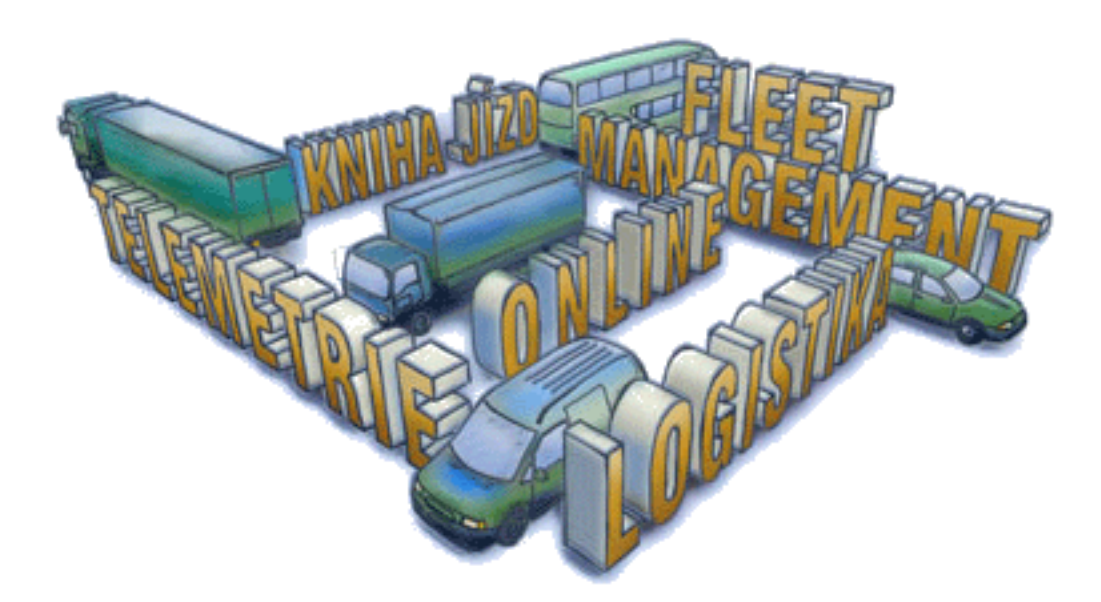

## Obsah

#### Úvodník

Novinky z Webdispečinku:

- **1. Kniha jízd Rozdělení jízdy 3**
- **2. Statistiky** 
	- **Výpočet obdělané plochy 7** $\mathbf{9}$  **- Celková doba strávená v jednotlivých státech 9** 10 **- Stání 10**
	- 11 **- Setkání 11**  $12$
- **3. Nastavení Zvýraznění vozidel na mapě 12**

## Redakce

#### **Adresa redakce:**

 HI Software Development s.r.o. Legionářská 10 772 00 Olomouc

**Redakční email:** hisoftware@hisoftware.cz

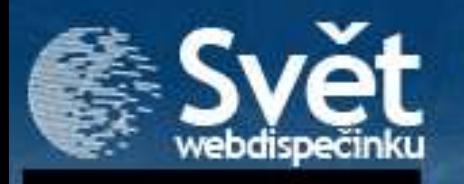

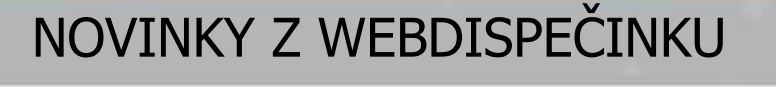

## **1. Kniha jízd – Rozdělení jízdy**

Připravili jsme pro Vás novinku, která umožňuje rozdělit jízdu buďto:

- v okamžiku, kdy se za volantem vystřídají řidiči (A)
- nebo v okamžiku, ve kterém vy chcete (B).

(A) Pokud je u Vás ve firmě běžné, že se řidiči střídají za volantem, aniž by vypnuli motor, rozdělení jízd můžete nastavit takto:

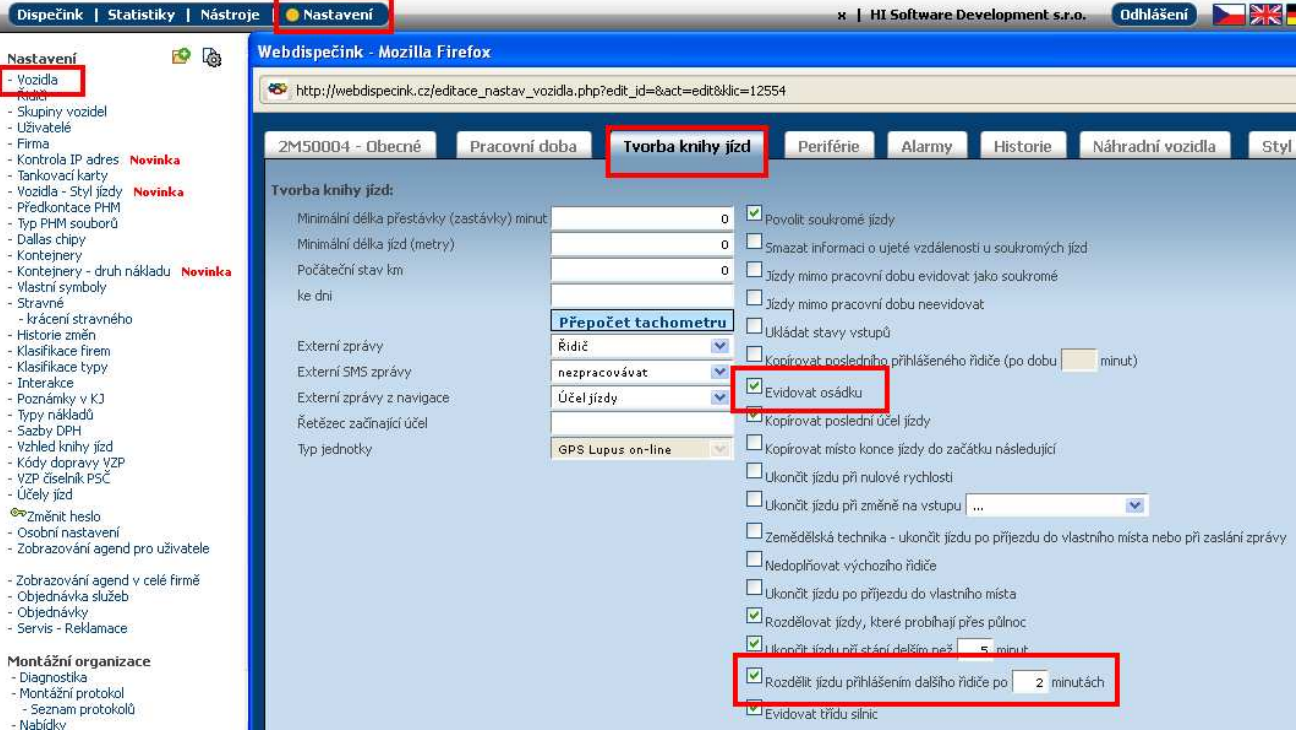

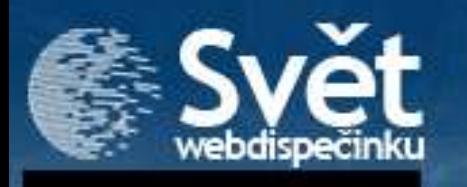

## **1. Kniha jízd – Rozdělení jízdy**

V nastavení vozidla je nutno zatrhnout volbu "Rozdělit jízdu přihlášením dalšího řidiče po XX minutách". Pokud se řidič přihlásí po XX minutách od začátku jízdy, tak dojde k ukončení aktuální jízdy a vytvoření nové.

Další volbou je "Evidovat osádku". Při zatržení tohoto nastavení budou všichni přihlášení evidování jako osádka vozu, pouze poslední přihlášený je brán jako řidič. Toto nastavení je nezbytné pro případy, kdy vozidlem cestuje více osob a je potřeba pro ně vypočítat např. diety nebo dobu strávenou v určité zemi.

Výsledek nastavení může být následující:

- 1. 3 večerní jízdy ze dne 2.4.2011 vznikly rozdělením jediné jízdy pomocí přihlášení.
- 2. Ve 21:00 se přihlásil řidič Ptáček, v 21:01 se přihlásil Novák. Novák jako poslední přihlášený je evidován jako řidič, Ptáček jako osádka.
- 3. Ve 21:10 se přihlásil Procházka, bylo to více jak 2 minuty od začátku jízdy, proto došlo k rozdělení jízdy.

 Toto nastavení je vhodné pro vozidla, která jsou vybavena digitálním tachografem. Řidiči mohou libovolně měnit své karty a všechno se korektně ukládá.

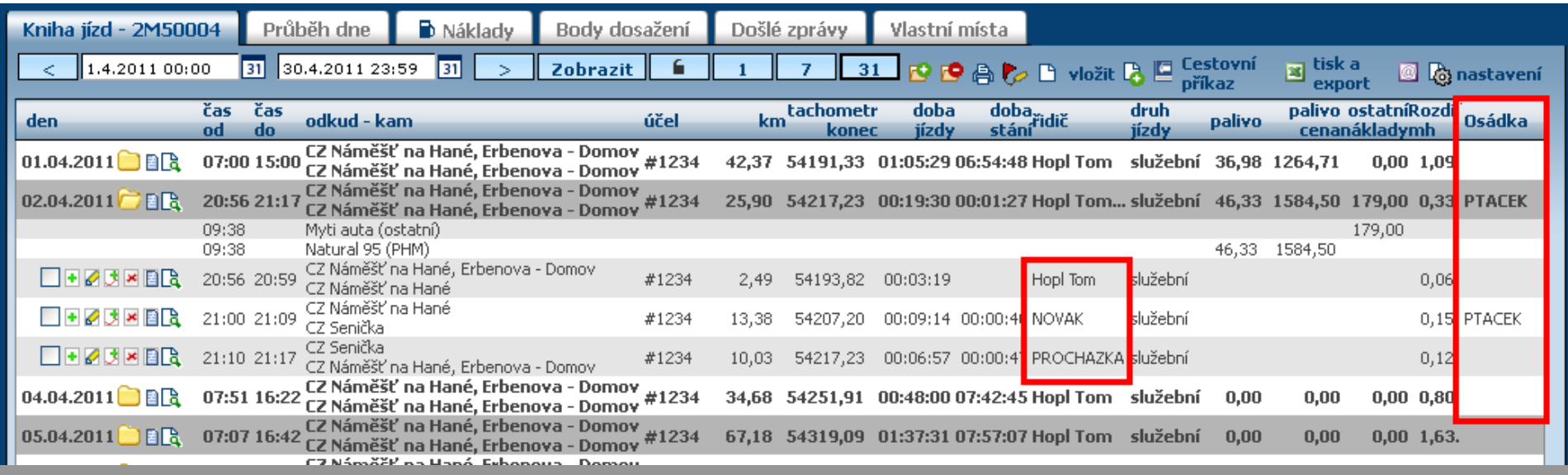

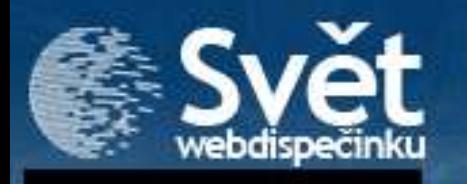

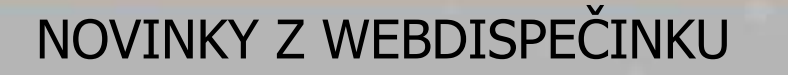

### **1. Kniha jízd – Rozdělení jízdy**

(B) Rozdělení jízdy v okamžiku, kdy sami rozhodnete.

Nastavení je následující.

V knize jízd si vyberete jízdu, kterou chce rozdělit, zvolíte volbu "Zobrazit jízdu" (textový popis).

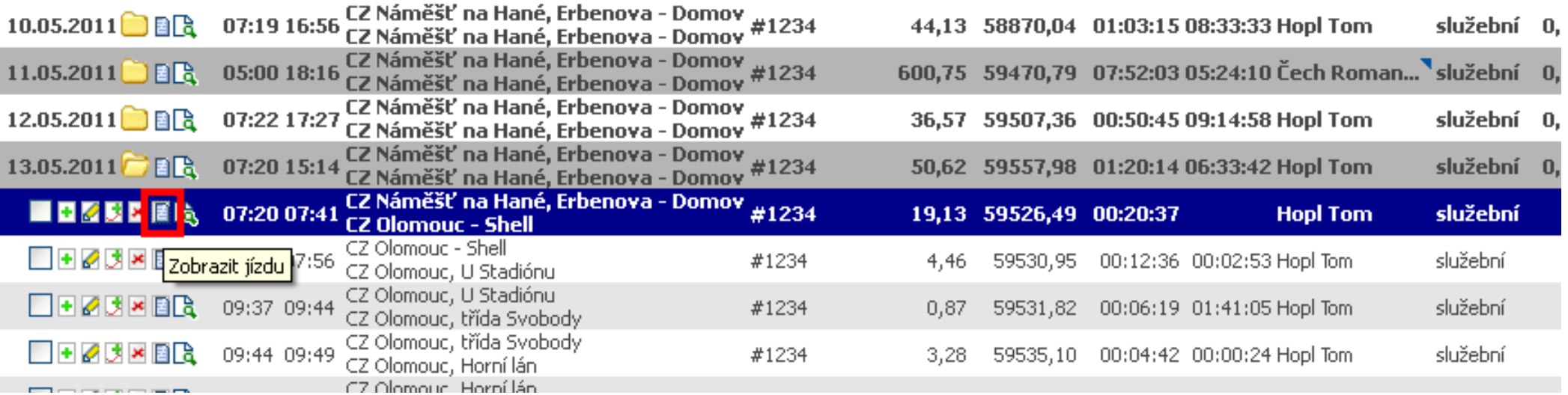

Zobrazí se detailní popis trasy. Ikonou na začátku řádku dáte pokyn k rozdělení jízdy ve vybraném místě. Potvrdíte rozdělení jízdy na dvě.

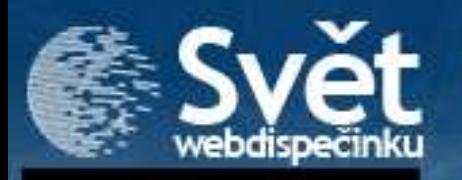

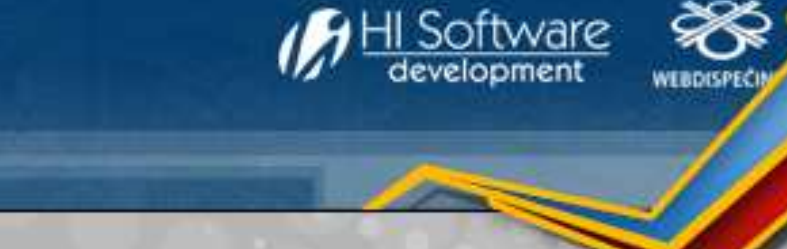

## **1. Kniha jízd – Rozdělení jízdy**

#### Popis trasy

Firma: HI Software Development s.r.o., Vozidlo: 2M50004  $\blacksquare$   $\blacksquare$   $\blacks$ 

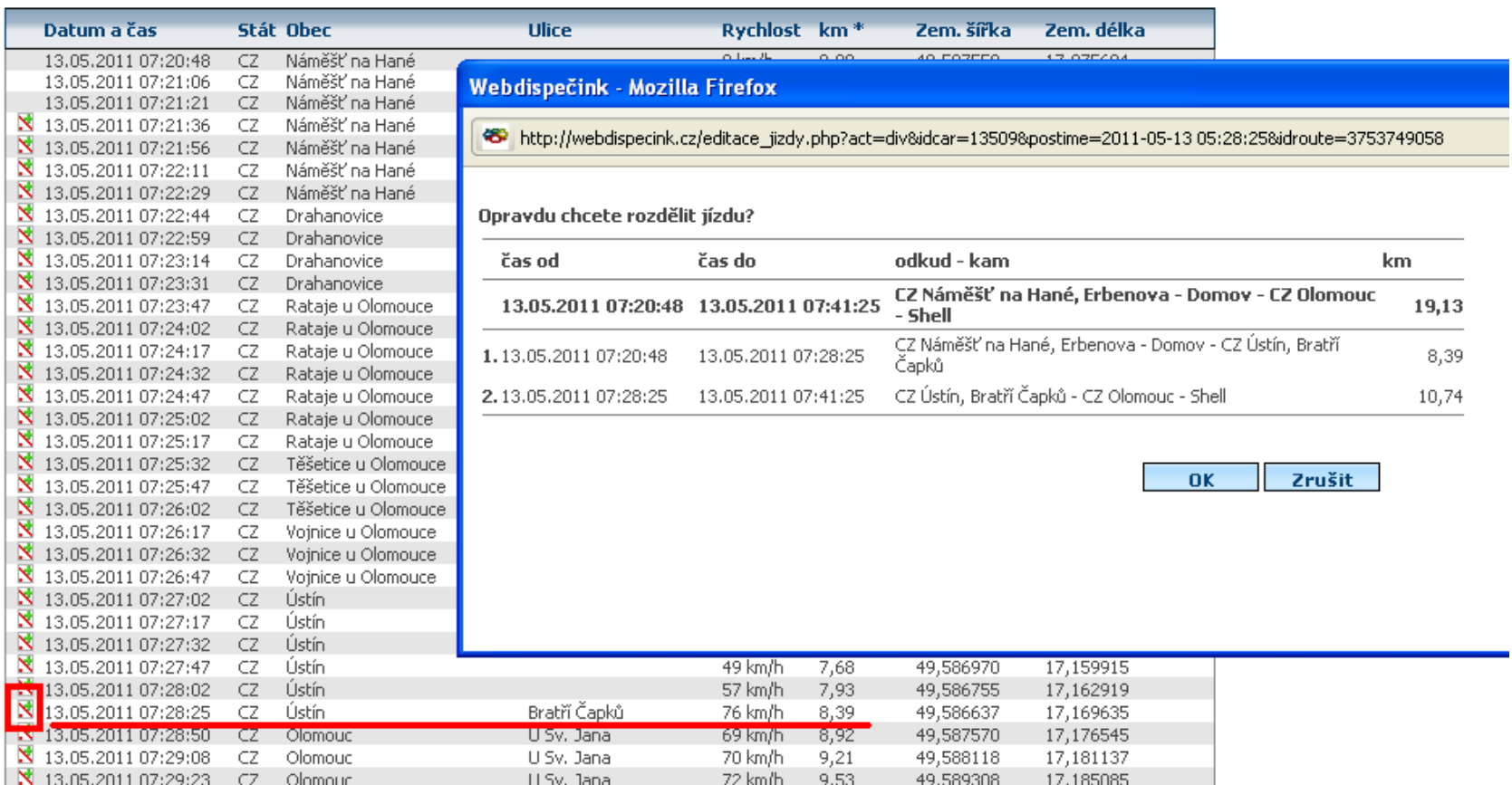

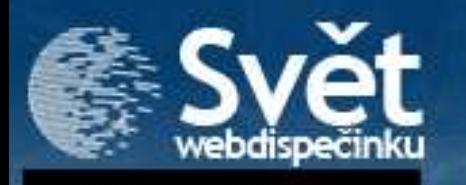

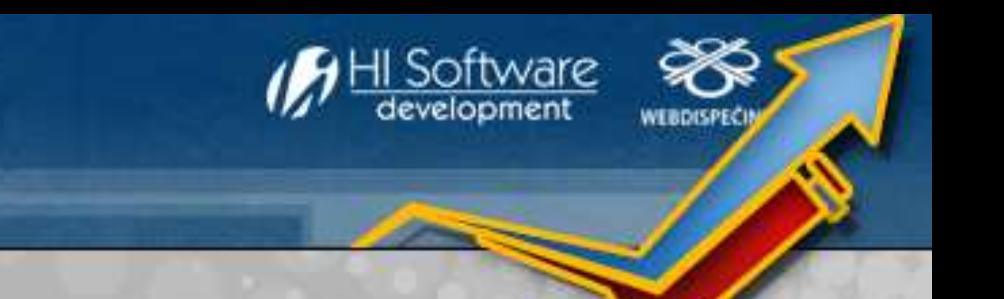

## **1. Kniha jízd – Rozdělení jízdy**

V knize jízd jsou následně zobrazeny už 2 jízdy, které lze standardně prohlížet a editovat.

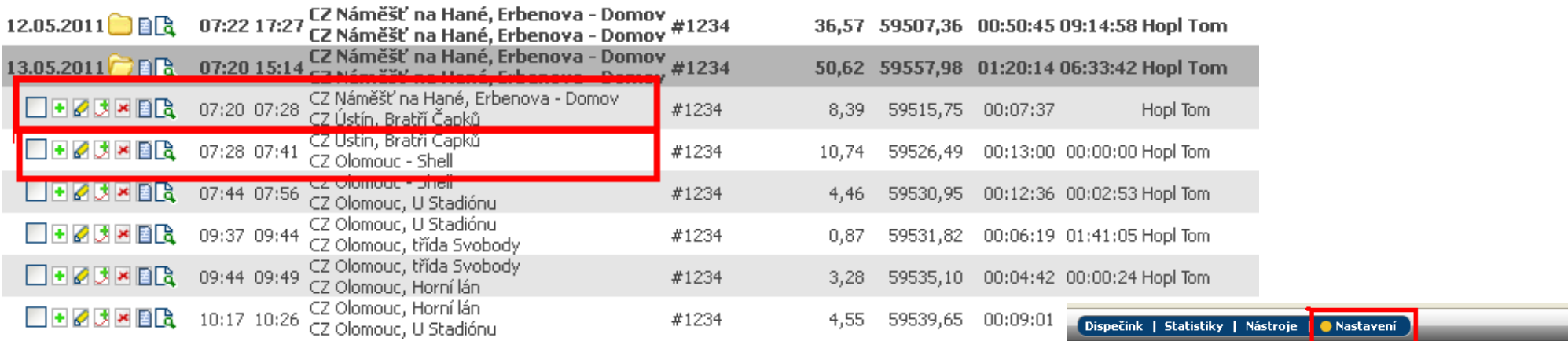

#### **2. Statistiky - Výpočet obdělané plochy**

Pro řidiče a stroje (vozidla) pracující v zemědělství je určena změna ve statistice "Účel jízd – trasy". Nové jsou položky "šířka" a "obdělaná plocha". Šířka je v metrech (orba, postřik), plocha je v hektarech. Zemědělec má pak jasnou představu o tom, jakou plochu řidič obdělal a jakou činností.

Pro správnou funkci je potřeba v Nastavení/účely jízd nastavit šířku k příslušným typům jízd.

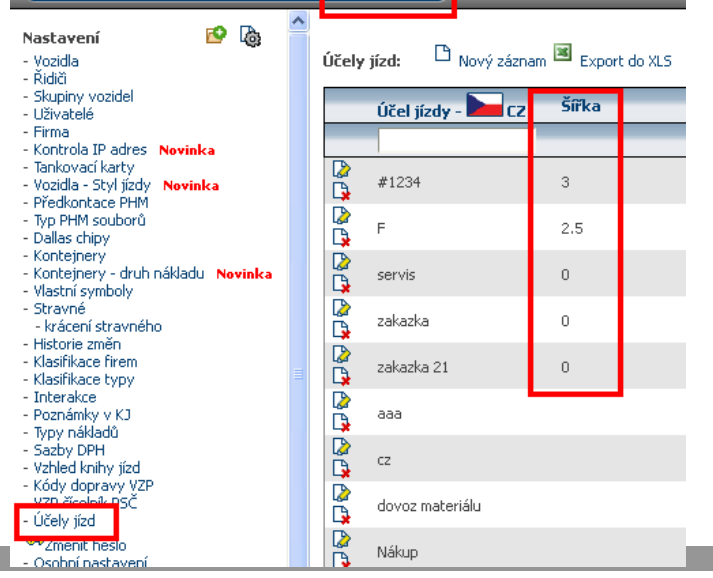

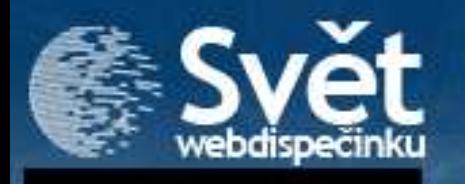

### **2. Statistiky - Výpočet obdělané plochy**

#### Výsledek je následující:

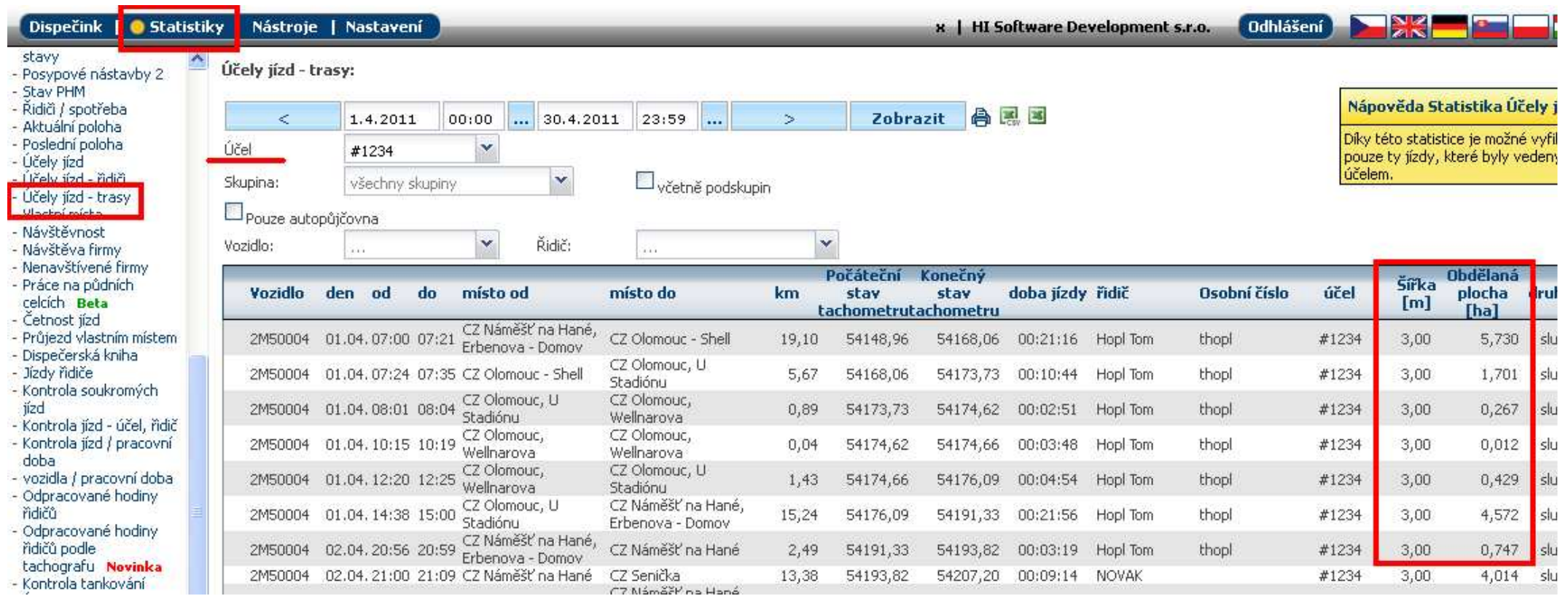

<u>Il Software</u><br>development

WEBDISPECK

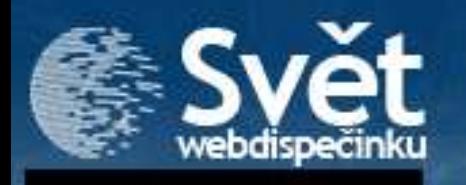

### **2. Statistiky - Celková doba strávená v jednotlivých státech**

#### Přechod hranic:

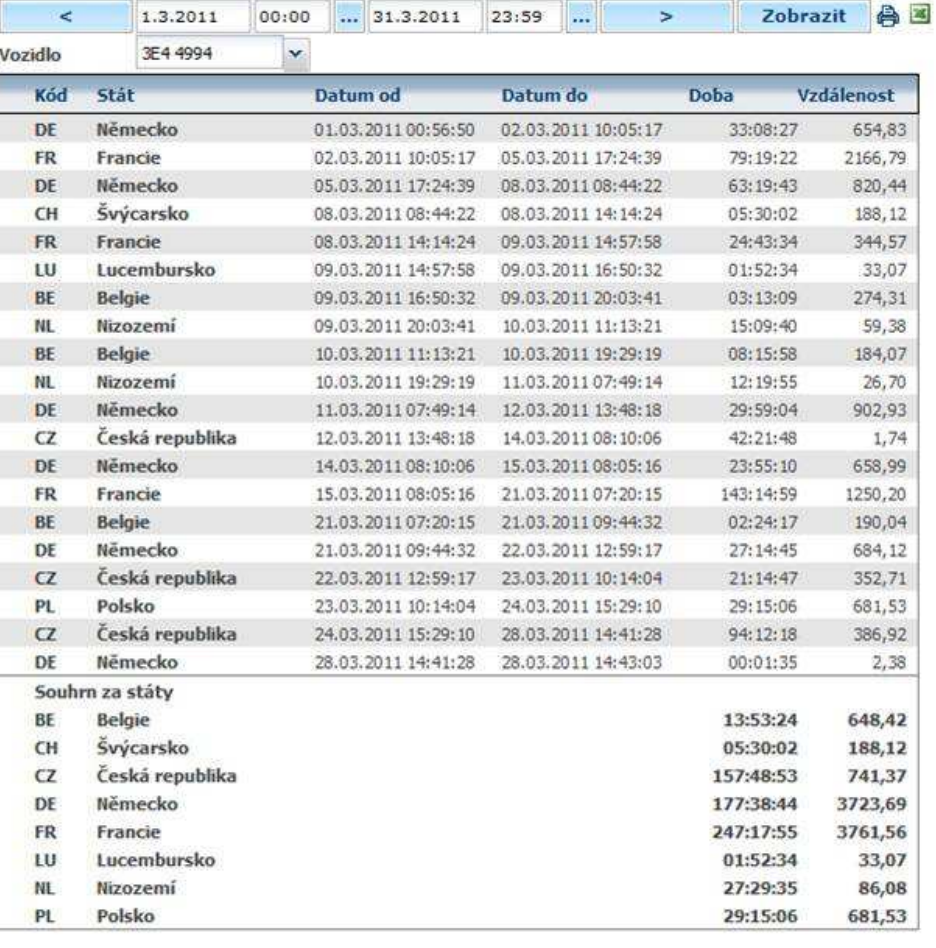

Drobnou novinkou zejména pro ty, kteří zpracovávají data řidičů o časech strávených v cizích zemích. V agendách "Přechod hranic"(Statistiky) a "Podklady dieť"(Nástroje) přibyly nově sumy pro každý stát. Obsluha se tak hned dozví, kolik času celkem za měsíc strávil řidič ve kterém státě.

WERDISE

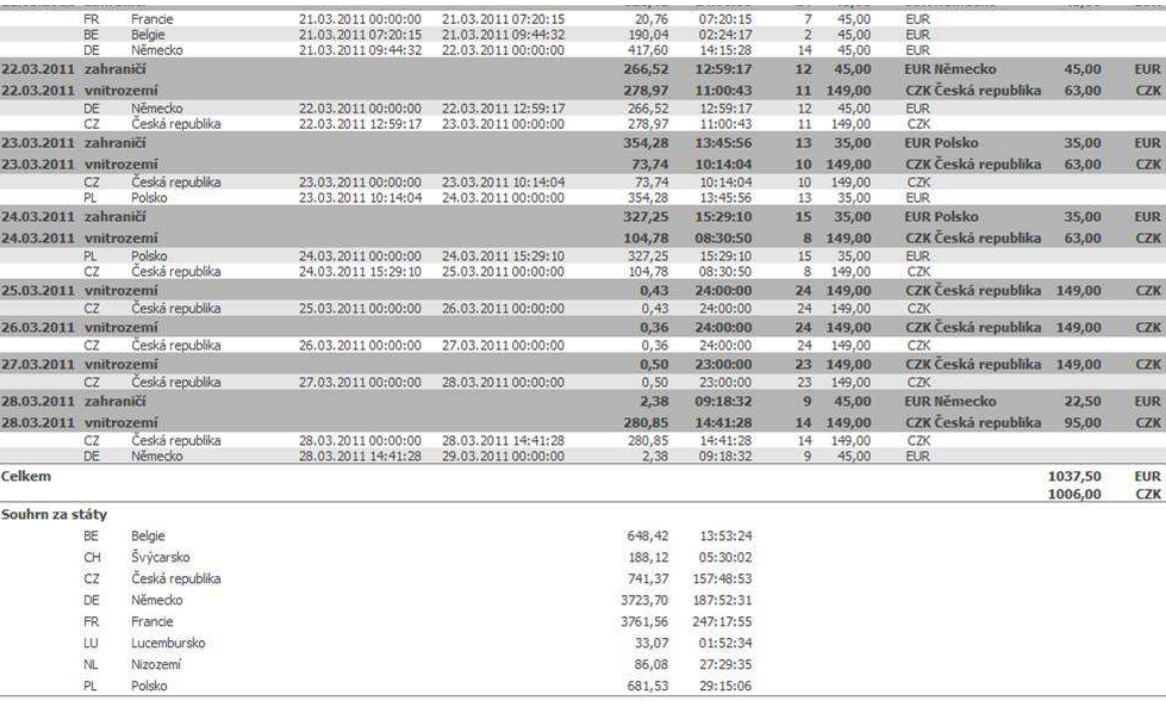

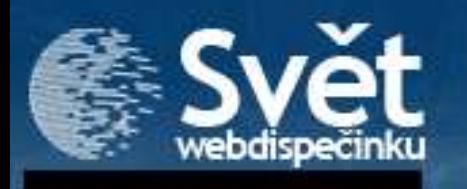

#### **2. Statistiky - Stání**

Z klasické knihy jízd lze vyčíst, kde vozidlo ukončilo jízdu (vypnulo motor). Ze statistiky Stání vozidla lze vyčíst všechna místa, na kterých vozidlo alespoň na krátkou dobu zastavilo (i se zapnutým motorem). Snadno tak zjistíte, kde má vozidlo největší prostoje.

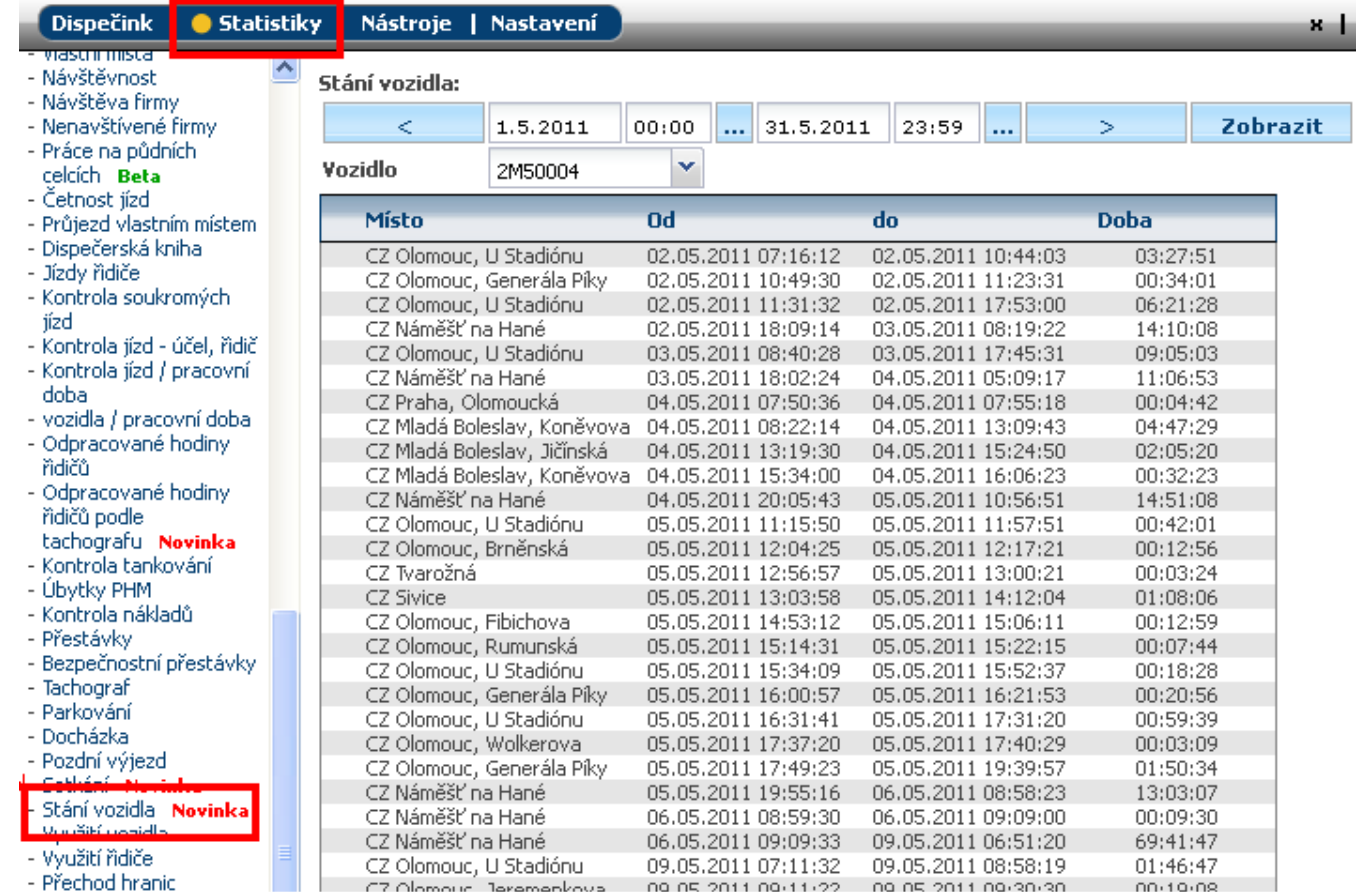

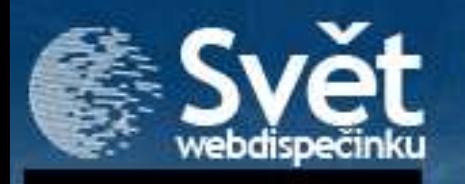

#### **2. Statistiky - Setkání**

V této statistice se dozvíte, která 2 vozidla se v jeden čas vyskytovala na stejném místě a to i bez vypnutí motoru. To může posloužit ke zjištění, zda se zaměstnanci nesetkávají někde, kde nemají. Stačí vybrat časové období a vozidlo, Webdispečink pak provede test vůči všem ostatním vozidlům, ke kterým máte práva.

Pozor na korektní výskyt setkání – a to v sídle firmy.

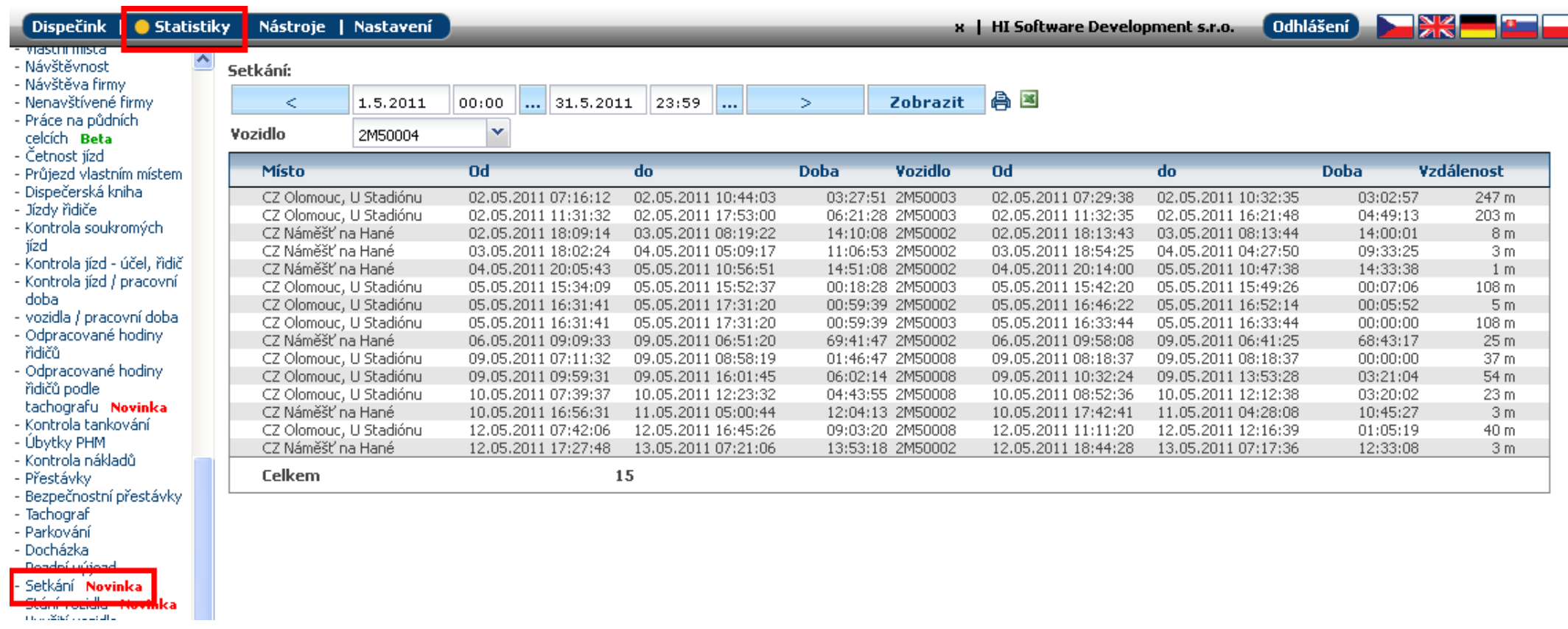

evelopment

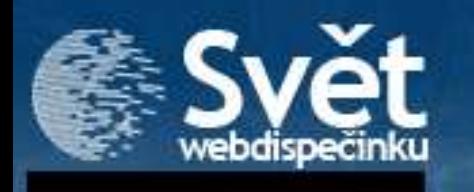

## **3. Nastavení – Zvýraznění vozidel na mapě**

Pokud vozidlo stojí na místě (poloha se za posledních X minut nezměnila o více jak 20 metrů) déle jak X minut, tak je vozidlo znázorněno symbolem vykřičníku. Snadno tak poznáte, která vozidla z Vaší skupiny mají nějaký problém. Podmínkou je nastartovaný motor (napětí za klíčkem).

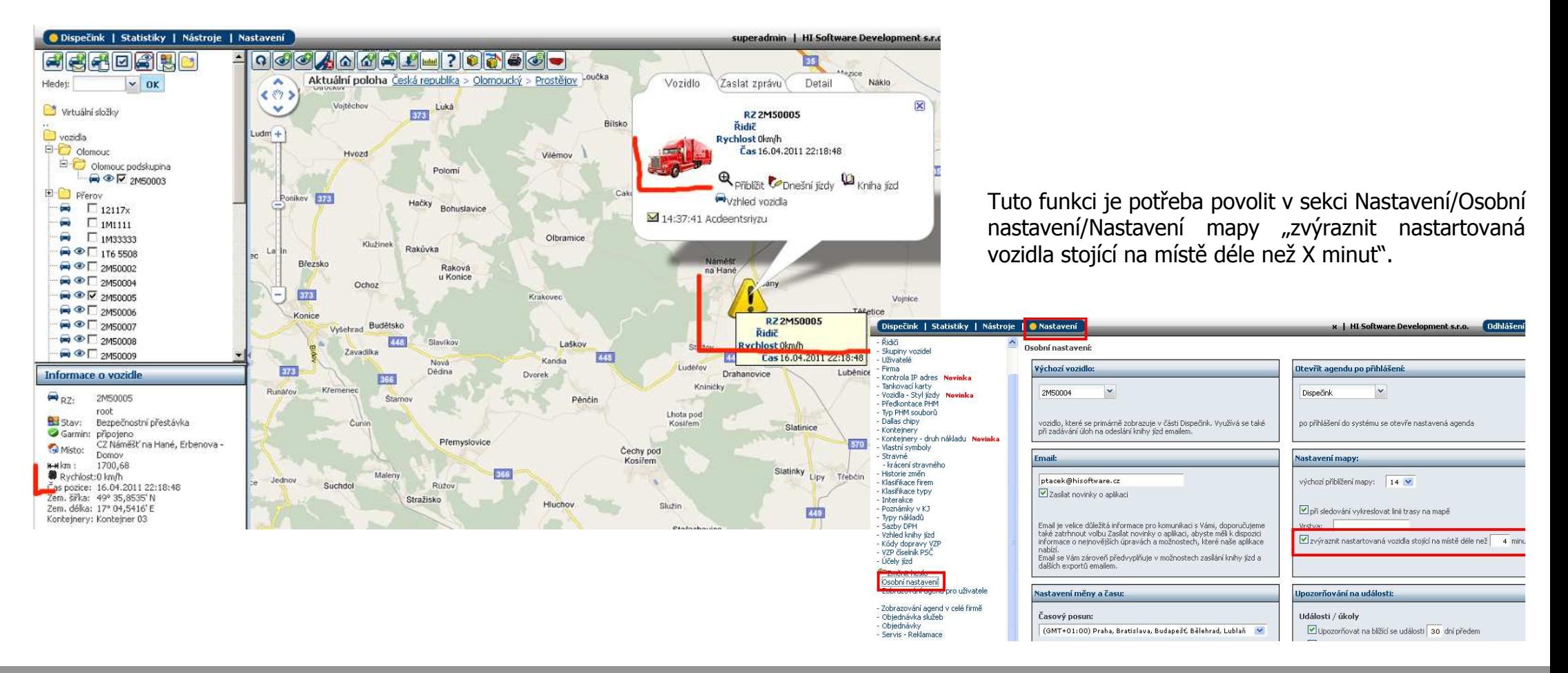